## สำนักหอสมุด มหาวิทยาลัยบูรพา  $B$ Library

## CEIC

**เป็นฐานข้อมูลเศรษฐกิจและการเงิน ซึ่งครอบคลุมข้อมูล 5 ส่วน ได้แก่ 1. ฐานข้อมูลของประเทศทั่วโลก 2. ฐานข้อมูลทางเศรษฐกิจ** ี และการเงินรายวัน 3. ฐานข้อมูลประเทศที่น่าสนใจแบบเจาะลึก 4. ฐานข้อมูลเศรษฐกิจระดับโลก ข้อมูลจะถูกนำมาจากแหล่งข้อมูลโดยตรง และ **มีการอัพเดทให้เป็นรายวัน โดยอัพเดทผ่านทางระบบออนไลน์**

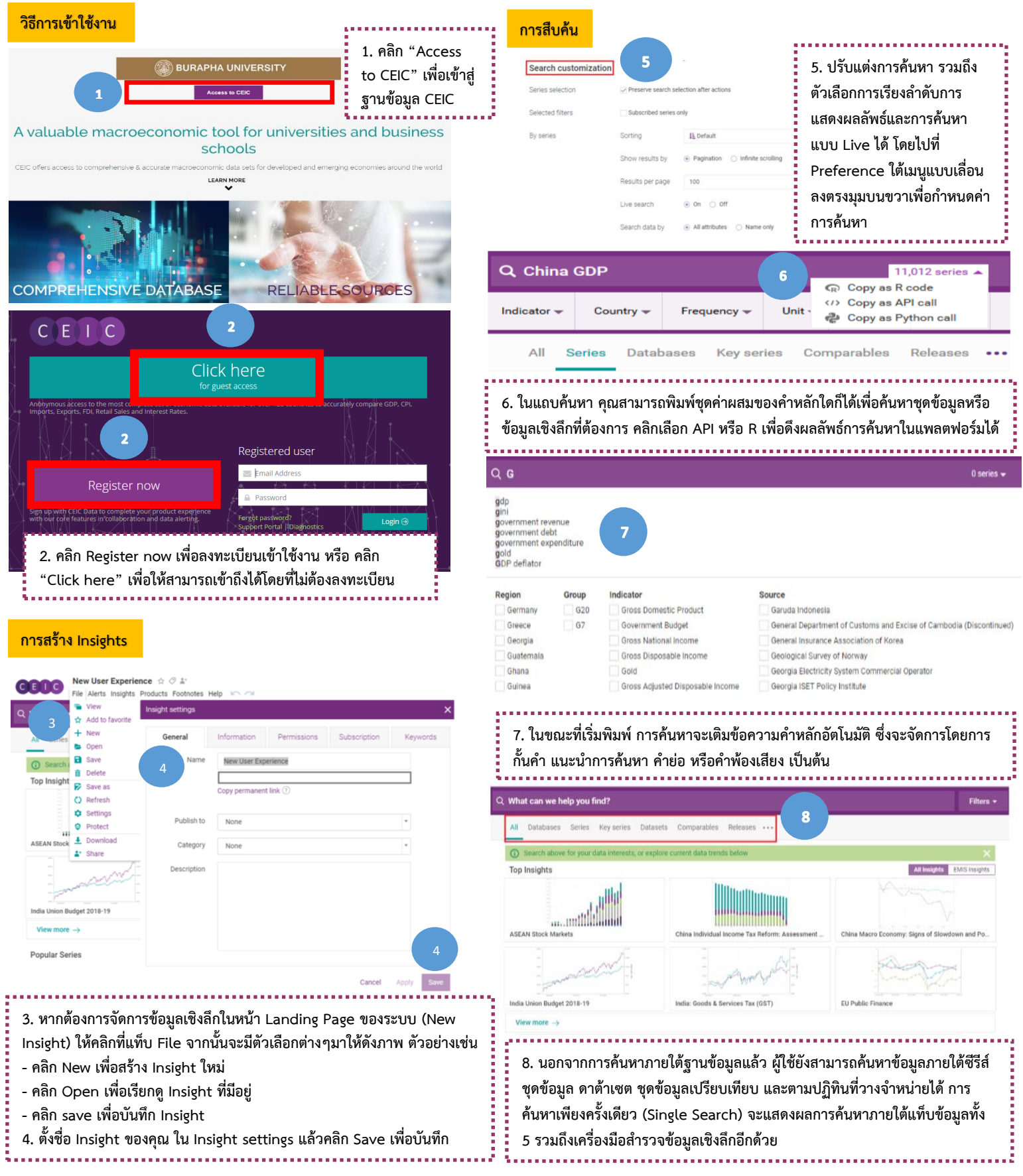

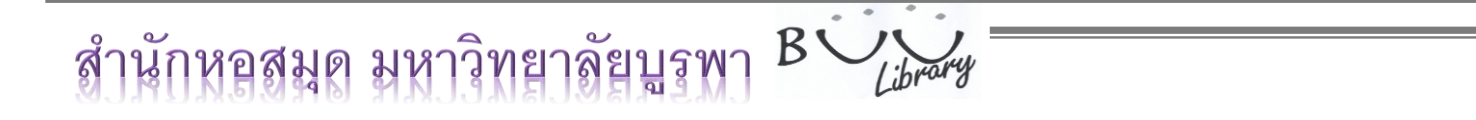

## CEIC

**เป็นฐานข้อมูลเศรษฐกิจและการเงิน ซึ่งครอบคลุมข้อมูล 5 ส่วน ได้แก่ 1. ฐานข้อมูลของประเทศทั่วโลก 2. ฐานข้อมูลทางเศรษฐกิจ** ี และการเงินรายวัน 3. ฐานข้อมูลประเทศที่น่าสนใจแบบเจาะลึก 4. ฐานข้อมูลเศรษฐกิจระดับโลก ข้อมูลจะถูกนำมาจากแหล่งข้อมูลโดยตรง และ **มีการอัพเดทให้เป็นรายวัน โดยอัพเดทผ่านทางระบบออนไลน์**

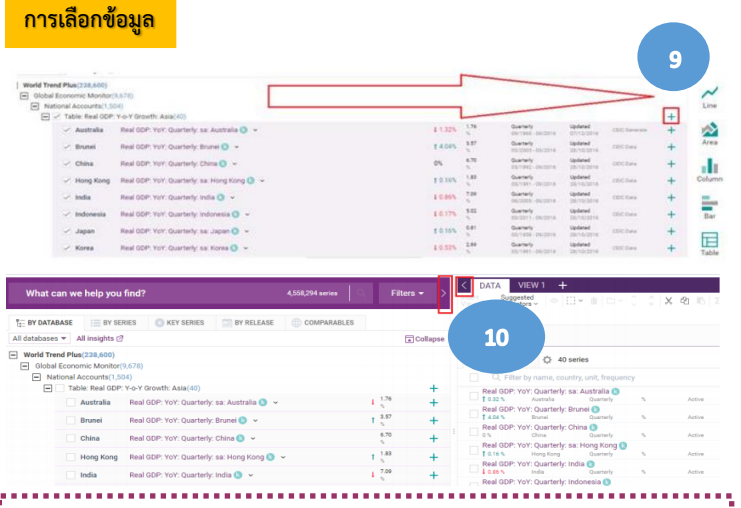

**9. เมื่อคุณระบุซีรีส์ที่จะบันทึกใน Insight แล้ว ให้ลากและวางซีรีส์ที่เลือกจาก การค้นหาไปยังรายการซีรีส์หรือการสร้างแผนภาพบนแผลด้านขวามือ หรือ อาจจะคลิก + เพื่อเพิ่มซีรีส์ลงในรายการซีรีส์ การกระท านี้จะถูกบันทึกโดย อัตโนมัติใน Insight ของคุณตามการตั้งค่าเริ่มต้น**

**10. ลูกศรในระหว่างการค้นหาข้อมูลและการเลือกข้อมูล จะช่วยให้คุณสามารถ ปรับพื้นที่ส าหรับจอแสดงผลแต่ละ panel ซึ่งจะช่วยให้คุณสามารถย่อหรือ ขยายการแสดงผลแบบแชร์หรือเต็มหน้าจอได้**

## **การสร้างแผนภาพ**

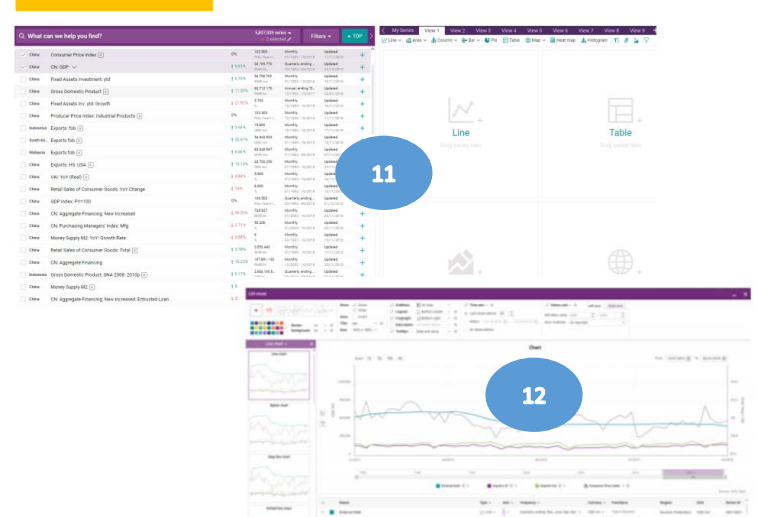

11. ถัดจากแท็บข้อมูลนั้น จะมีแท็บ View เพื่อใช้นำเสนอแผนภาพที่สร้างขึ้น **เครื่องมือภาพที่มีอยู่ได้แก่ แผนภูมิประเภทต่างๆ ตาราง แผนที่ แผนที่ความร้อน อิสโตแกรม ความเห็น การแทรงสิ่งที่แนบมา และการอัพโหลดรูปภาพ ซึ่ง สามารถสร้างได้มากถึง 10 มุมมอง ภายใน insight ส่วนบุคคล ในการแทรกภาพ ด้วยซีรีส์ที่เลือก คุณสามารถลากและวางซีรีส์ที่เลือกจากการค้นหาบนแผง ด้านซ้ายไปยังแผงด้านขวาในพื้นที่เนื้อหา**

**12. นอกจากการแก้ไขซีรีส์แล้ว คุณสามารถเข้าถึงการแก้ไขแผนภูมิเพื่อเปิด โมดูลและแก้ไขภาพของคุณได้อย่างแม่นย ายิ่งขึ้น**

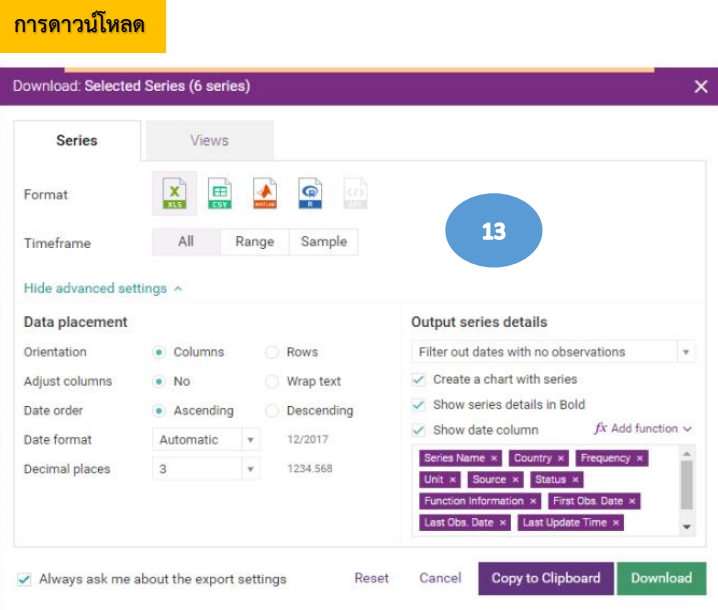

**13. ตัวเลือกการดาวน์โหลดจะประกอบด้วยซีรีส์และแท็บมุมมองทั้งหมดของ Insight เท่านั้น ซึ่งคุณสามารถเลือกรูปแบบ ตารางเวลา การจัดวางข้อมูล และ รายละเอียดการวางซีรีส์ในตัวเลือกการดาวน์โหลดได้คลิก ดาวน์โหลด เพื่อ อนุญาตให้ดาวน์โหลดสิ่งที่คุณเลือกเป็นไฟล์ใหม่ได้**

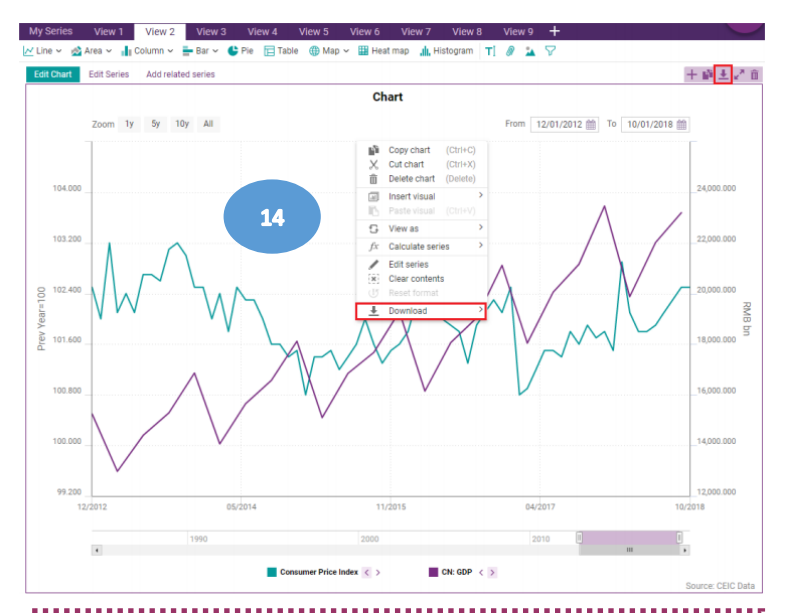

**14. ในการดาวน์โหลดเฉพาะภาพที่คุณเลือก คุณสามารถคลิกขวาที่ดาวน์โหลด หรือคลิกไอคอนที่แสดงไว้เพื่อดาวน์โหลดและคัดลอกไปยังคลิปบอร์ดของคุณได้**